## **Modelowanie kształtu dachu na podstawie podkładu DXF**

1) Wczytanie podkładu DXF za pomocą opcji Importuj

## IgentForm - BezNazwy

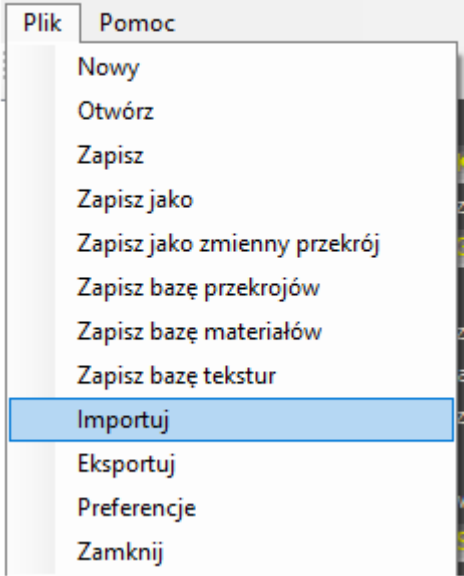

2) Wybór trybu dodania krzywej do bazy przekrojów – należy wyselekcjonować gałąź Krzywa oraz wybrać opcję "Dodaj przekrój na podstawie pliku DXF"

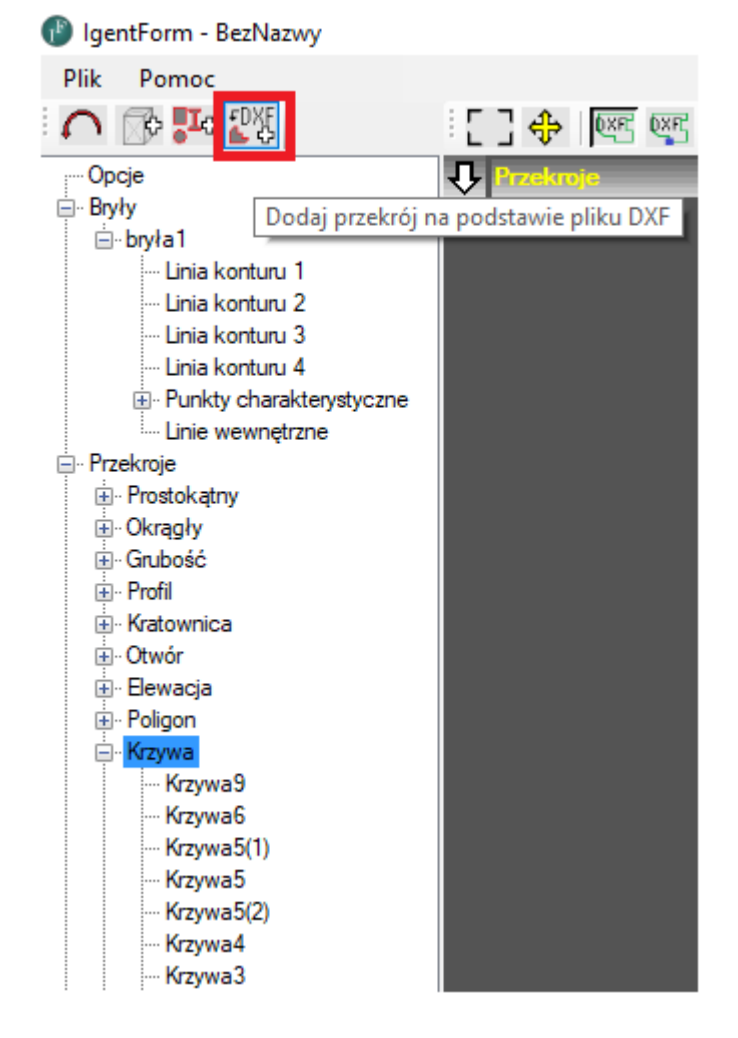

3) Edycja krzywej – na widoku 2D należy klikać kolejne punkty krzywej. Program automatycznie dociąga kursor do punktów na krzywej (w momencie wczytania łuku zostaje on automatycznie podzielony na 10 odcinków)

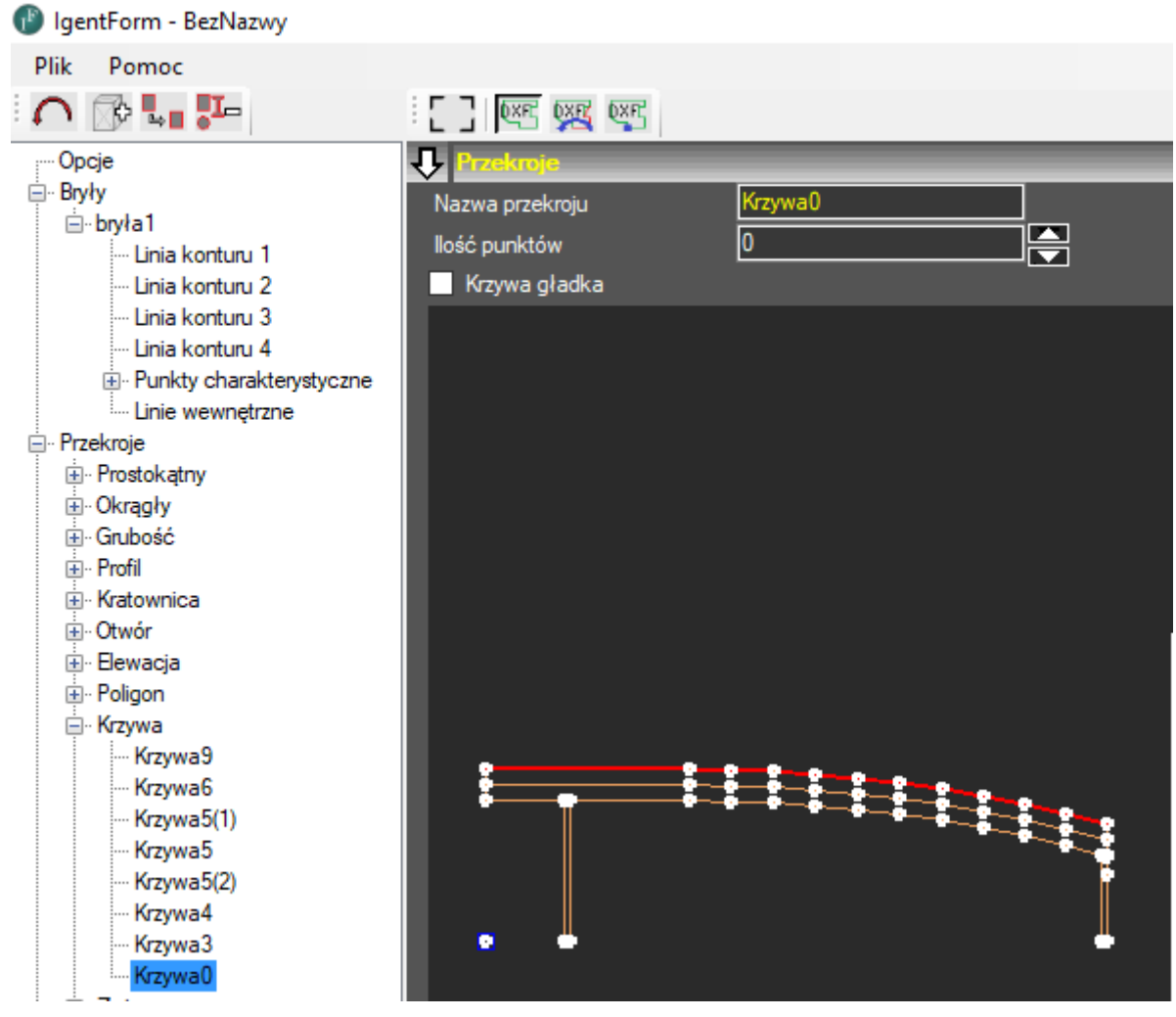

4) Dodanie krzywej do bazy przekrojów. Drugie kliknięcie w pierwszy lub ostatni punkt kończy edycję. Krzywa jest automatycznie skalowana do współrzędnych względnych.

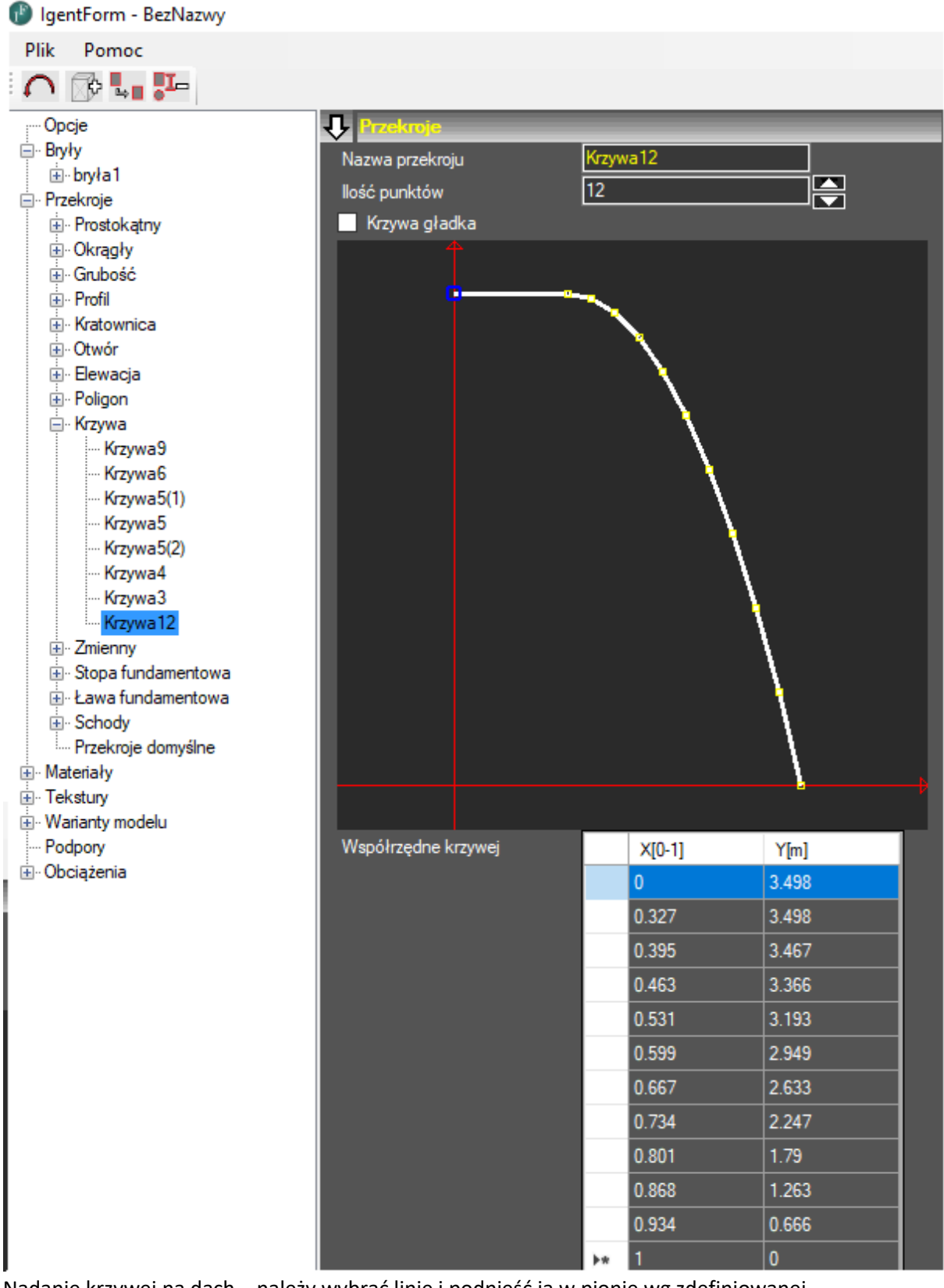

5) Nadanie krzywej na dach – należy wybrać linię i podnieść ją w pionie wg zdefiniowanej poprzednio krzywej.

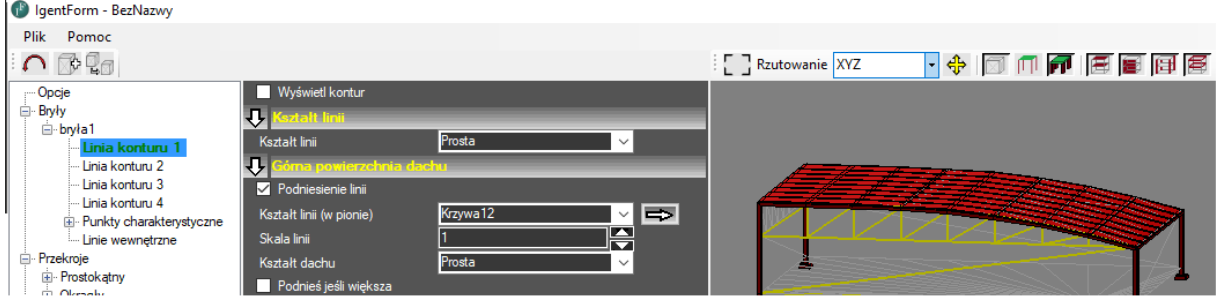

6) Eksport modelu do programu Autodesk Robot Structural Analysis

 $\mathcal{L}^{\mathcal{L}}$ 

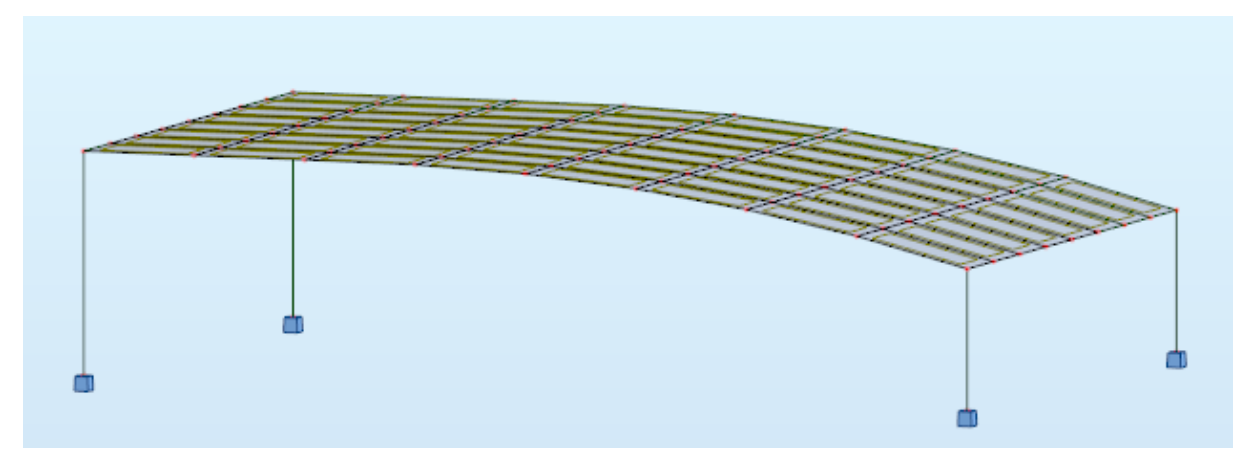